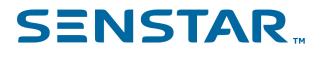

# Senstar Symphony SDK 7.6.x Developer Guide

# Contents

| Introduction                             |  |
|------------------------------------------|--|
| Server API overview4                     |  |
| Sample code5                             |  |
| Managed libraries9                       |  |
| Media-streaming libraries10              |  |
| Persistence11                            |  |
| Add streaming video12                    |  |
| Enable panel switching13                 |  |
| Get an image14<br>Decoration options     |  |
| Activate a relay15                       |  |
| Enable a camera tour16                   |  |
| Wrap an OCX in a DLL17                   |  |
| Integrate a third-party video analytic21 |  |
| Legal information                        |  |

## Introduction

The Symphony SDK provides sample code that helps you to build applications to extend the functionality of and integrate third-party products with the Symphony Server.

The Symphony Client uses these same methods to ensure quality and feature completeness. Sample applications are included for a wide variety of use cases. Reference documentation is provided in <SDK>/ Documentation/readme.html.

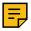

**Note:** You might need to restart Symphony services before a Symphony SDK application works correctly.

### Quick start

#### Running a Symphony SDK application

- 1. Create an Senstar Xnet account.
- 2. Download and install the Symphony Server and Symphony Client.
- 3. Use a Web browser to access the Symphony Server configuration interface and add a camera to the Symphony Server.
- 4. Download and install the Symphony SDK. If you install the Symphony SDK on a computer without the Symphony Server or Symphony Client, open a command prompt in the Symphony SDK bin folder (C: \Program Files (x86)\Senstar\Symphony SDK\bin by default) as an administrator and run the following command:

```
for %x in (*.dll *.ax *.ocx) do regsvr32 /s %x
```

5. Run LiveStreamTest.exe in the Symphony SDK to see live video from the Symphony Server.

#### Compiling a Symphony SDK application

- 1. Open SDK.sln in Microsoft Visual Studio.
- 2. Right-click LiveStreamTest in the Solution Explorer and click Set as Startup Project.
- 3. Press F5.

#### Requirements and recommendations

- The managed interfaces must be from executables that target .NET 4.5.2 or later.
- The recommended IDE is Microsoft Visual Studio 2012 or later.
- The recommended programming language is C#.
- The developer should be familiar with the Symphony Server.
- It is recommended that you install the Symphony Server and the Symphony SDK on different computers.

#### Portability

It is possible to integrate live video from the Symphony Server directly to non-Windows platforms using GStreamer and the RESTful Symphony Mobile Bridge interface.

The portable Symphony Mobile Bridge interface is not as full featured as the Windows accessible SeerWS interface. If you need functionality in SeerWS from non Windows platforms, then you must develop your own layer that provides this interface. Ported implementations of .NET will work (such as Mono), but the referenced .NET libraries link to Windows style DLLs that require deeper platform equivalence.

# Server API overview

| Info and Control                                                                                                    | Notifications                                                                                                    |
|----------------------------------------------------------------------------------------------------|----------------------------------------------------------------------------------------------------|
| (AiraWS)                                                                                                    | (INotificationSource)                                                                                                    |
| Access Control<br>Alarms<br>Backup/Restore<br>Bookmarks<br>Carousels<br>Device<br>Device Groups<br>Events<br>Farm<br>Footage management<br>JPGs<br>Map<br>Plug-ins<br>PTZ<br>Rules<br>Search<br>Security<br>Service management<br>Speaking and playing audio<br>Fimeline<br>Jser Groups<br>Jsers<br>Video Analytics<br>Video Wall | Alarms Occurred<br>Bookmarks Changed<br>Timeline Event Occurred<br>Camera PTZ Controlled<br>Camera Configuration Changed<br>Camera Sequence Changed<br>Camera Tour Changed<br>Farm Changed<br>Farm State Changed<br>Instant Message Occurred<br>Maps Changed<br>Rules Changed<br>Security Profile Changed<br>Users Changed |

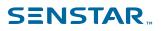

# Sample code

### Symphony Server farm connectivity

| Use cases                         | SDK projects               |
|-----------------------------------|----------------------------|
| Connect to a Symphony Server farm | NotificationMonitorExample |
|                                   | FarmTest                   |

#### Video

| Use cases                           | SDK projects               |
|-------------------------------------|----------------------------|
| Get a list of cameras               | LiveStreamTest<br>FarmTest |
| Connect and render live video       | LiveStreamTest             |
| Connect and render historical video | LiveStreamTest             |
| Get a historical JPG                | AlarmHandlerExample        |
| Export video                        | ExportVideo                |

#### PTZ cameras

| Use cases                            | SDK projects               |
|--------------------------------------|----------------------------|
| Control PTZ on a video device        | LiveStreamTest<br>FarmTest |
| Load guard tour locations            | LiveStreamTest<br>FarmTest |
| Go to a specific guard tour location | LiveStreamTest<br>FarmTest |

#### **Events**

| Use cases         | SDK projects                        |
|-------------------|-------------------------------------|
| Trigger an alarm  | AddAlarmToCamera<br>FarmTest        |
| Listen for alarms | AlarmHandlerExample<br>MobileBridge |

| Use cases              | SDK projects               |
|------------------------|----------------------------|
| Get a list of alarms   | LiveStreamTest             |
| Mark an alarm          | LiveStreamTest             |
| Listen for farm events | NotificationMonitorExample |
|                        | NotificationMonitors       |
|                        | MobileBridge               |

#### Farm settings

| Use cases                    | SDK projects      |
|------------------------------|-------------------|
| Retrieve farm settings       | WebService        |
| Execute a web service method | WebServiceConsole |

### Recording

| Use cases            | SDK projects   |
|----------------------|----------------|
| Start/stop recording | LiveStreamTest |
|                      | FarmTest       |

### Symphony Client control

| Use cases                                                                     | SDK projects          |
|-------------------------------------------------------------------------------|-----------------------|
| Switch cameras in the Symphony Client interface using the Symphony Server API | VideoWall<br>FarmTest |
| Switch cameras in Symphony Client interface using the Symphony Client API     | VideoWallClient       |

### Reports

| Use cases     | SDK projects       |
|---------------|--------------------|
| Get a heatmap | GetDensityImageJpg |

### Security

| Use cases                                    | SDK projects     |
|----------------------------------------------|------------------|
| Change the currently active security profile | SetActiveProfile |
| Add/remove users                             | UserManagement   |

### Video analytics

| Use cases                                                 | SDK projects                 |
|-----------------------------------------------------------|------------------------------|
| Get live XML metadata from a running analytics engine     | XMLStream                    |
| Analyze video in Symphony from a third-party video system | AlgorithmIntegration         |
| Load a Symphony UI component in a third-party application | PluginHost                   |
| Incorporate your own analytics engine                     | AlgoSample                   |
| Incorporate your own rules engine                         | AlgoSample<br>TestRuleEngine |
| Incorporate your own analytics engine configuration       | AlgoSampleConfiguration      |
| Incorporate your own rules engine configuration           | AlgoSampleConfiguration      |

### Timeline

| Use cases                | SDK projects   |
|--------------------------|----------------|
| Get timeline information | TimelineGetter |

### Navigation

| Use cases                               | SDK projects |
|-----------------------------------------|--------------|
| Use navigation buttons to control video | FarmTest     |

#### **DIO** rules

| Use cases                                  | SDK projects        |
|--------------------------------------------|---------------------|
| Import/export DIO rules from/to a CSV file | AddDIORulesFromCSV  |
|                                            | ExportDIORulesToCSV |

#### Hardware devices

| Use cases                          | SDK projects |
|------------------------------------|--------------|
| Get a list of all hardware devices | PSA          |
| Add a new hardware device          | PSA          |

#### Camera usage

| Use cases                   | SDK projects    |
|-----------------------------|-----------------|
| View camera-use information | ClientBandwidth |

Direct file access (persistence)

| Use cases                                    | SDK projects      |
|----------------------------------------------|-------------------|
| Show detailed footage file frame information | PrintFootageFile  |
| Show detailed timeline file information      | PrintSignalsFile  |
| Show detailed metadata file information      | PrintSignals2File |
| Show detailed export file information        | PrintAiraFile     |

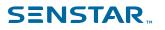

## Managed libraries

| Component                | Description                                                                                                    |  |
|--------------------------|----------------------------------------------------------------------------------------------------|--|
| Seer.Connectivity.dll    | <ul> <li>Library for connecting to the Symphony Server (usually used<br/>indirectly by samples)</li> </ul>                                                                                                    |  |
| Seer.BaseLibCS.dll       | <ul> <li>Seer.BaseLibCS.Communication.ServerConnectionManager for client-<br/>server connectivity (usually used indirectly by samples)</li> <li>Seer.BaseLibCS.AiraWS.Signals for Web service interface</li> <li>Seer.BaseLibCS.CameraMessageStruct for structure definitions</li> <li>Seer.BaseLibCS.Utils.MulticastMessage for constants</li> </ul> |  |
| Core.dll                 | <ul> <li>Source part of the Symphony SDK</li> <li>Seer.SDK.SDKFarm for farm connectivity and event stream notifications</li> </ul>                                                                                                    |  |
| Seer.Farm.dll            | <ul> <li>Seer.Farm.DeviceModel.Client for client-side device operations<br/>and information</li> <li>Seer.Farm.DeviceModel.Server for server-side device operations<br/>and information</li> </ul>                                                                                                    |  |
| Internationalization.dll | • Seer.Internationalization.Translator for language translation into all supported languages                                                                                                    |  |
| NotificationMonitors.dll | <ul> <li>Source part of the Symphony SDK</li> <li>Interface to the event stream that comes from the Symphony<br/>Server</li> </ul>                                                                                                    |  |

The Symphony SDK uses the following managed libraries:

The following managed libraries are dependencies of the above libraries and likely do not need to be used by your code directly. However, you might need to add them as references to your project. If they do need to be added, the compiler will fail with a message stating what reference needs to be added.

- Seer.Common.dll
- DeviceModel.Dio.dll
- DeviceModel.Security.dll
- Farm.Security.dll
- SecurityLib.dll

The following managed libraries enable access to video streaming.

- AxVideoRecvCtrl.dll **Wfaps** VideoRecvCtrl.dll
- BaseIDL.dll is a set of COM interfaces that aid in streaming video

# Media-streaming libraries

| Component       | Description                                                                                                    |
|-----------------|----------------------------------------------------------------------------------------------------|
| AxVideoRecvCtrl | <ul> <li>ActiveX control that supports the Dispatch interface</li> <li>Can be used by simple applications such as VB or Web-based applications</li> </ul>                                                                                                    |
| IVideoRecvCtrl  | <ul> <li>A COM interface exposed by AxVideoRecvCtrl</li> <li>Supports richer API when combined with INetworkEndpoint and<br/>IHistoricalSeek</li> <li>This interface is demonstrated by the LiveStreamTest sample</li> <li>This is the recommended interface</li> </ul> |
| OCXD11.d11      | Library that allows users ti dynamically create, use, and destroy     AxVideoRecvCtrl                                                                                                    |
| OCXExe.exe      | <ul> <li>An executable that shows how to use ocxplidit</li> <li>Useful if you need to support multiple NVRs and need a library with a common API for each NVR</li> </ul>                                                                                                |

## Persistence

#### Files

| Files                         | Description                                                          |
|-------------------------------|----------------------------------------------------------------------|
| _FootageArchive (*.dat)       | <ul><li>Video</li><li>Audio</li><li>Overlays (decorations)</li></ul> |
| _Signals (*.dat)              | Timeline data                                                        |
| _Signals2 (*.dat)             | Metadata (usually from video analytics)                              |
| Exported movie files (*.aira) | <ul><li>Video</li><li>Audio</li><li>Overlays (decorations)</li></ul> |

#### Database

| Data              | Description                                                                  |  |
|-------------------|------------------------------------------------------------------------------|--|
| Settings          | <ul> <li>Most settings (except users, groups, and servers)</li> </ul>        |  |
| Servers           | All servers and server states in a farm                                      |  |
| Alarms            | All alarms                                                                   |  |
| Senstar Xnet data | License information                                                          |  |
| ObjectCounts      | Count of objects per minute (video analytics)                                |  |
| LineCounts        | <ul> <li>Count of line crossings per minute (video<br/>analytics)</li> </ul> |  |

You can use Dbupdater.exe from the command line to run SQL against the database.

dbupdater "select top 10 \* from settings order by sequenceid desc"

Shows the last ten settings that have changed.

dbupdater "select \* from servers"

Shows all server addresses and states in the farm.

dbupdater "select count(\*) from alarms"

Shows the current count of all alarms.

All database times are UTC encoded as the number of seconds (or milliseconds) since 1970. Run dbconfiguration.exe to view or change the current database connection string.

# Add streaming video

You can use the Symphony SDK to add streaming video to a project.

- 1. Open the design view of the form to which you want to add the control.
- 2. From the Tools menu, click Add/Remove Toolbox Items.
- 3. Click the **COM Components** tab.
- 4. Select the VideoRecvCtrl Control box.
- 5. Click OK.

The ActiveX control appears in the toolbox in the Windows Forms section.

6. Drag the ActiveX control onto the design view.

## **SENSTAR**<sub>...</sub>

## Enable panel switching

You can use the Symphony SDK to enable panel switching in the Symphony Client interface.

- 1. Perform one of the following tasks:
  - To switch video panels using the Symphony Server, use the FarmTest or VideoWall application.
  - To switch video panels using the Symphony Client, use the VideoWallClient application.
- 2. Ensure that the user has Video Wall Change Panel permissions.
- 3. To register the Symphony Client in which the video panel switch will occur as a video wall client, complete the following steps:
  - a) In the Symphony Client interface, click Settings > Video Wall.
  - b) Click the Video Wall Client Configuration tab.
  - c) Click Register current Symphony Client.
- 4. To get the panel name, complete the following steps:
  - a) In the Symphony Client interface, right-click the panel and click **Settings**.
  - b) Click the Child tab to display the panel name.
     If you use the VideoWall application in the command prompt and the panel name includes a space, surround the panel name with double quotes (e.g., "panel name").
- 5. Use one of the following IP addresses:
  - In the FarmTest and VideoWall applications, use the IP address of the Symphony Server.
  - In the VideoWallClient application, use the IP address of the Symphony Client.

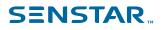

### Get an image

You can use the Symphony SDK to get a JPEG image from a project.

- 1. Use the GetJPEG command to generate a JPEG image and return its URL.
- 2. Use the GetJPEGImage command to get the byte array of a JPEG image for a specific time and camera.
- 3. Use the GetJPEGImage3 command to extend the GetJPEGImage command and add parameters for the decorations.
- 4. Use the GetJPEGImage4 command to extend the GetJPEGImage3 command and add parameters for the font used on the image.

#### **Decoration options**

The following parameters determine the decorations that JPEG images include.

```
DecorationOptions options = new DecorationOptions(15, 0, true, 0, true);
// Pass decorations. EncodedDecorationOptions to GetJPEG* functions
// You will want to use the following DecorationOptions constructor
public DecorationOptions(int decorations, int dateFormat, bool in24HourNotation, uint
streamIndex, bool canViewPrivateVideo)
{
    // BITWISE OR together the following to select decoration
   // 1 = rectangles.
// 2 = messages.
    //~4 = time.
    // 8 = paths.
    _rawDecoration = decorations;
   // SET to one of the following
   // 0 = yyyy/MM/dd
    // 1 = dd/MM/yyyy
   // 2 = MM/dd/yyyy
    dateFormat = dateFormat;
   // True for 24 hour time format. False for 12 hour time format.
    in24HourNotation = in24HourNotation;
    // O based stream number. The Symphony Client UI is 1 based.
    streamIndex = streamIndex;
```

## Activate a relay

To activate or deactivate a relay, call the following Web service method:

public void PerformAction(string username, string password, string sActionReq)

To activate a relay, sActionReq uses the following format:

<action><ServerIP>10.234.8.30</ServerIP><camera><On Relay='1' DeviceID='2'/></camera></action>

To deactivate a relay, sActionReq uses the following format:

<action><ServerIP>10.234.8.30</ServerIP><camera><Off Relay='1' DeviceID='2'/></camera></action>

## Enable a camera tour

To enable or disable a camera tour, use the following SQL command:

```
declare @xml xml, @cameraId int, @tourName varchar(250), @disabled int;
set @cameraId = 3;
set @tourName = 'Camera Tour 2';
set @disabled = 1;
select @xml = CAST(v as xml) from settings where Type = 'Camera' and Section = 'Camera' and K =
'cameraTour' and ID = @cameraId;
set @xml.modify('replace value of (/TourGroup/cameraTour[@name=sql:variable(''@tourName'')]/
disable/text())[1] with sql:variable(''@disabled'')');
update Settings set V = CAST(@xml as nvarchar(max)) where Type = 'Camera' and Section = 'Camera'
and K = 'cameraTour' and ID = @cameraId;
```

To run a batch file on the Symphony Server, pass the following command to the DB Updater utility:

```
dbupdater "declare @xml xml, @cameraId int, @tourName varchar(250), @disabled int;
set @cameraId = 3;
set @tourName = 'Camera Tour 2';
set @disabled = 1;
select @xml = CAST(v as xml) from settings where Type = 'Camera' and Section = 'Camera' and K =
'cameraTour' and ID = @cameraId;
set @xml.modify('replace value of (/TourGroup/cameraTour[@name=sql:variable(''@tourName'')]/
disable/text())[1] with sql:variable(''@disabled')');
update Settings set V = CAST(@xml as nvarchar(max)) where Type = 'Camera' and Section = 'Camera'
and K = 'cameraTour' and ID = @cameraId;"
```

## Wrap an OCX in a DLL

- 1. Create an MFC DLL project:
  - a) Click File > New > Project.
  - b) Expand Visual C++ and click MFC.
  - c) Click MFC DLL.
  - d) Type OCXDLL in the Name field and click OK.
  - e) Click Finish.
- 2. Add a dialog to the DLL:
  - a) In the Resource View window, right-click OCXDLL.
  - b) Click **Add** > **Resource**.
  - c) Select **Dialog** and click **New**.
  - d) In the dialog, delete the **OK** and **Cancel** buttons.
- 3. Change the default properties of the dialog:
  - a) Right-click the dialog.
  - b) Click Properties.
  - c) Change the border to none.
  - d) Change No Fail Create to True.
  - e) Change Style to True.
- 4. Add a dialog class:
  - a) Right-click the dialog.
  - b) Click Add class.
  - c) Type OCXDLLDialog.h in the Name field and click Finish.
  - d) Add #include "resource.h" in OCXDLLDialog.h.
- 5. Add the OCX control:
  - a) Select the dialog tab.
  - b) In the **Toolbox** window, right-click **Choose Toolbox Items**.
  - c) Click COM Components > VideoRecvCtrl Control.
    - The file is VideoR~2.OCX and is located in the aira\bin directory.
  - d) Drag the control on to the dialog and re-size it to fill the space.
- 6. Add a variable to the OCX:
  - a) Right-click the VideoRecvCtrl control.
  - b) Click Add Variable.
  - c) Change Access to protected.
  - d) In the Variable Name field, type m\_OCX.
  - e) Click Finish.
- 7. Add play and stop functions:
  - a) In the OCXDLLDialog.h file, add the following as public declarations:

```
HRESULT Play(unsigned long IP, unsigned short port, LPCTSTR user, LPCTSTR pass,
__int64 historicalTime);
HRESULT Stop(void);
```

b) In the OCXDLLDialog.cpp file, add the following methods:

```
HRESULT OCXDLLDialog::Play(unsigned long IP, unsigned short port, LPCTSTR user,
LPCTSTR pass, __int64 historicalTime)
{
    HRESULT hr;
    if (FAILED(hr = m_OCX.Init()))
        return hr;
    if (FAILED(hr = m_OCX.Connect(IP, port, user, pass, historicalTime)))
        return hr;
```

```
if (FAILED(hr = m_OCX.StartVideo()))
    return hr;
    return S_OK;
}
HRESULT OCXDLLDialog::Stop(void)
{
    HRESULT hr;
    if (FAILED(hr = m_OCX.StopVideo()))
        return hr;
    if (FAILED(hr = m_OCX.Destroy()))
        return hr;
    return S_OK;
}
```

- 8. In the OCXDLL.cpp file, add a call to AfxEnableControlContainer() in InitInstance().
- 9. Create an interface for the VideoCreate, VideoDestroy, VideoPlay, and VideoStop functions.
  - a) In the Solution Explorer, right-click Header Files.
  - b) Click Add > New Item.
  - c) Add a new header file called OCXDLLInterface.
  - d) Copy the following code into the OCXDLLInterface header file:

```
#pragma once
#ifdef OCXDLL_EXPORTS
#define OCXDLL_API __declspec(dllexport)
#else
#define OCXDLL_API __declspec(dllimport)
#endif
#include "OCXDLLDialog.h"
OCXDLL_API OCXDLLDialog*VideoCreate (CWnd *parent);
OCXDLL_API HRESULT VideoDestroy(OCXDLLDialog *wnd);
OCXDLL_API HRESULT VideoPlay (OCXDLLDialog *wnd, unsigned long IP, unsigned short
port, LPCTSTR user, LPCTSTR pass, __int64 historicalTime);
OCXDLL_API HRESULT VideoStop (OCXDLLDialog *wnd);
```

- e) In the Solution Explorer, right-click Source Files.
- f) Click Add > New Item.
- g) Add a C++ file called OCXDLLInterface.
- h) Copy the following code into the OCXDLLInterface C++ file:

```
#include "stdafx.h"
#include "OCXDLLInterface.h"
#include "OCXDLLDialog.h"
OCXDLL API OCXDLLDialog*VideoCreate (CWnd *parent) {
   AFX MANAGE STATE (AfxGetStaticModuleState());
    OCXDLLDialog *wnd = new OCXDLLDialog();
    wnd->Create(OCXDLLDialog::IDD, parent);
    return wnd;
}
OCXDLL API HRESULT VideoDestroy(OCXDLLDialog *wnd) {
   AFX_MANAGE_STATE(AfxGetStaticModuleState());
    wnd->DestroyWindow();
   delete wnd;
    return S OK;
}
OCXDLL API HRESULT VideoPlay (OCXDLLDialog *wnd, unsigned long IP, unsigned short
port, LPCTSTR user, LPCTSTR pass, int64 historicalTime) {
   AFX MANAGE STATE (AfxGetStaticModuleState());
    return wnd->Play(IP, port, user, pass, historicalTime);
}
OCXDLL API HRESULT VideoStop (OCXDLLDialog *wnd) {
   AFX MANAGE STATE (AfxGetStaticModuleState());
    return wnd->Stop();
}
```

- 10. Add OCXDLL\_EXPORTS to the list of preprocessor definitions for the project:
  - a) Right-click the project.
  - b) Click Properties.
  - c) Expand C/C++ and click Preprocessor.
  - d) Add OCXDLL EXPORTS to the preprocessor definitions.
- 11. Add a dialog-based MFC application project:
  - a) Click **File > Add > New Project**.
  - b) Expand Visual C++ and click MFC.
  - c) Click **MFC Application**.
  - d) Type OCXEXE and click OK.
  - e) Click Next.
  - f) Change the application type to **Dialog based** and click **Finish**.
- 12. Add buttons:
  - a) In the Resource View window, expand OCXEXE > OCXEXE.rc > Dialog.
  - b) Double-click IDD\_OCXEXE\_DIALOG.
  - c) Delete the following items:
    - OK button
    - Cancel button
    - TODO: Place dialog controls here text
  - d) Increase the width of the dialog windows to fit two OCX controls.
  - e) Using the toolbox, drag three new buttons to the dialog.
  - f) Change the following properties for the new buttons:

```
Caption: Add Video
ID: IDB_ADD
Caption: Start
ID: IDB_START
Caption: Remove Video
ID: IDB_REMOVE
```

- 13. Add a variable to the dialog:
  - a) Right-click the dialog.
  - b) Click Add Variable.
  - c) Select the **Control variable** box.
  - d) In the Variable Name field, type m btnAdd.
  - e) Verify that the control ID is **IDB\_ADD**.
  - f) Click Finish.
- 14. To add the OnBNClickedAdd, OnBNClickedRemove, and OnBnClickedStart methods to the OCXEXED1g.cpp file, double-click each of the new buttons.
- 15. In the OCXEXED1g.h file:

Add the required header files and std namespace:

```
#include <vector>
#include "..\OCXDLL\OCXDLLInterface.h"
using namespace std;
```

Add the following protected member:

```
vector<OCXDLLDialog*> m_windows;
```

## **SENSTAR**<sub>III</sub>

16. In the OCXEXED1g.cpp file:

Modify the OnBnClickedAdd, OnBnClickedRemove, and OnBnClickedStart methods as follows:

```
void COCXEXEDlg::OnBnClickedAdd()
    OCXDLLDialog *dlg = VideoCreate(NULL);
    dlg->SetParent(this);
    dlg->ShowWindow(SW_SHOW);
    dlg->MoveWindow((m windows.size() & 1) * 250, (m windows.size() & 2) * 50, 250, 100);
    m_windows.push_back(dlg);
}
void COCXEXEDlg::OnBnClickedRemove()
{
    if (m windows.size() > 0) {
        OCXDLLDialog *dlg = m windows.back();
        m_windows.pop back();
        dlg->SetParent(NULL);
        VideoDestroy(dlg);
    }
}
void COCXEXEDlg::OnBnClickedStart()
{
// This will connect to live video on localhost (127.0.0.1), camera #1, using user
"admin" and password "admin"
    if (m windows.size() > 0) {
        VideoPlay(m_windows.back(), 0x7F000001, 50010, _T("admin"), _T("AlcrUF4="), 0);
    }
}
```

- 17. In the OCXEXE.cpp file, call CoInitialize (NULL) after AfxEnableControlContainer() in InitInstance().
- 18. In the Solution Explorer:
  - a) Right-click the OCXEXE project.
  - b) Click Project Dependencies.
  - c) Select **OCXDLL** as a dependency.
  - d) Right-click the OCXEXE project.
  - e) Click Set as StartUp Project.

To connect to the camera, you might need to modify the camera details for the **OnBnClickedStart** method in the OCXEXED1g.cpp file.

## Integrate a third-party video analytic

You can use sample projects in the Symphony SDK to integrate a third-party video analytic with the Symphony Server.

Every camera connected to the Symphony Server has its own AI Tracker service (Trackerapp.exe). The video from the camera is decompressed and passed into AI Tracker filter (Tracker.ax), which contains the analytic and rule engines. The analytic engine processes the video and produces XML metadata that is passed to the rules engine. The rules engine processes the metadata and creates alarms in the Alarm database table.

When a user configures an analytic or rule in the Symphony Server configuration interface, the Symphony Server saves the configurations in the database. The XML strings are used to initialize the analytic and rule engines when the AI Tracker service starts. The following is an example of the XML:

<State><DisplayText>% has been changed</DisplayText><DisplayPercentage>1</DisplayPercentage></ State>

In addition to the XML strings, there are some properties used to describe the analytic to the Symphony Server. The following fields are of special note:

- Name: the name of the analytic displayed in the Symphony Server configuration interface
- Description: the description of the analytic displayed in Symphony Server configuration interface
- Configurable: whether the analytic has Web interface for configuration
- ConfigurableForRules: whether the analytic has a Web interface for rule configuration
- · SearchSupported: flag to enable/disable searching by the metadata created by the analytic

There are two projects in the Symphony SDK that provide a sample video analytic that you can integrate with the Symphony Server:

- AlgoSample: the video analytic and rule engine project
- ConfigureWeb\_AlgoSample: the video analytic and rule configuration project

If you change the names of the sample projects, the name of the configuration project must start with ConfigureWeb\_ for the Symphony Server to recognize the project.

The AlgoSample video analytic counts the number of frames that change and displays either the count or the percentage as a decoration.

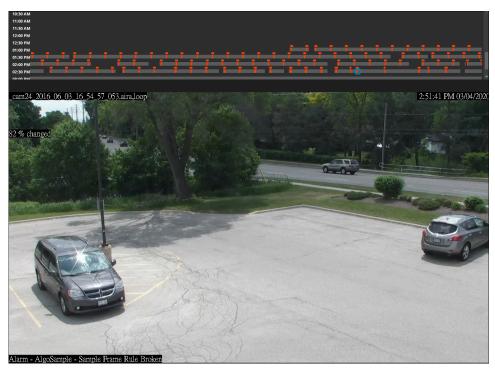

- 1. Download the newest Symphony SDK.
- 2. On the computer that hosts the Symphony Server, stop all of the Symphony services (killall 9).
- 3. Copy the AlgoSample.\* and ConfigureWeb\_AlgoSample.\* files from the SDK\bin\algos folder to the ...\Senstar\Symphony SDK\bin\algos\ folder on the computer that hosts the Symphony Server.
- 4. On the computer that hosts the Symphony Server, start all of the Symphony services (killall 5).

5. In the Symphony Server configuration interface, configure the a camera to use the AlgoSample project as a video analytic.

| Cameras      | emplates Hardware Integrations Access Devices D                                                              | evice Tree Carousels   | Web Client Log Ou                                                                                                    |
|--------------|----------------------------------------------------------------------------------------------------|------------------------|----------------------------------------------------------------------------------------------------|
| eras         |                                                                                                    |                        |                                                                                                    |
| DS2DE422_1   | 0.234.9.213 Delete                                                                                           |                        |                                                                                                    |
| neral        | Add-Ons                                                                                                    |                        |                                                                                                    |
|              | Analytic License Obtained A                                                                                  | nalytic License Reques | tad                                                                                                    |
| eo           |                                                                                                    | Core Analytics         | Update License                                                                                                    |
|              |                                                                                                    |                        |                                                                                                    |
| vacy Mask    | Name                                                                                                    | Туре                   | Description                                                                                                    |
| ital I/O     | TCP Listener                                                                                                 | Other                  | Accepts metadata into Symphony.                                                                                                   |
| l-Ons        | (Algo Sample)                                                                                                |                        | [Algo Sample Plugin for 3rd Party] Detects if the video input is one solid colour which may                                       |
| ups          | Analog Video Signal Loss                                                                                     | PC Analytic            | indicate signal loss.                                                                                                    |
| eo Storage   | Automatic License Plate Recognition - Cor                                                                    | e PC Analytic          | (BETA) Recognition of license plates from various regions.                                                                        |
| iliary       | Camera Tampering                                                                                             | PC Analytic            | Detects if the video has been compromised (field of view<br>obstruction, spray painted lens, camera position altered).            |
|              | Crowd Detection                                                                                              | PC Analytic            | Detects size and density of crowds of people                                                                                      |
|              | Image Stabilization                                                                                          | PC Analytic            | Stabilize the video stream, when experiencing small<br>movements, for use with another video analytic add-on.                     |
|              | Indoor People Tracking                                                                                       | PC Analytic            | Can be used for robust people tracking in indoor<br>environments.                                                                 |
|              | Left and Removed Item Detection                                                                              | PC Analytic            | Detects left or removed items                                                                                                    |
|              | Motion Detection                                                                                             | PC Analytic            | Detects pixel changes in the scene.                                                                                               |
|              | Outdoor People and Vehicle Tracking                                                                          | PC Analytic            | Can be used for robust people and vehicle tracking in<br>outdoor environments.                                                    |
|              | Orr PTZ Auto-Tracking                                                                                        | PC Analytic            | Perform auto-PTZ tracking using smooth, continuous<br>movements. Requires a motion tracking add-on to initially<br>locate object. |
|              | urity Rules Licenses Settings<br>emplates Hardware Integrations Access Devices D<br>Home Position Location • | evice Tree Carousels   | Web Client Log O                                                                                                    |
| rview        | Overview                                                                                                    |                        |                                                                                                    |
| ort / Export |                                                                                                    |                        |                                                                                                    |
|              | Display Type:                                                                                                |                        | Display Text:                                                                                                    |
|              | <ul> <li>Percentage of Pixels</li> <li>Number of Pixels</li> </ul>                                           |                        | % changed                                                                                                    |
|              |                                                                                                    |                        |                                                                                                    |

- 6. Test the AlgoSample video analytic.
- 7. In the Symphony Server configuration interface, create an event for the AlgoSample video analytic that triggers a rule.

The AlgoSample video analytic should trigger an alarm when the number or percentage goes above a threshold that you set in the sample code.

| SENSTAR Devices Secur                           | ty Rules Licenses Settings                                                                                                    |               | Web Client | Log Out | Help |
|-------------------------------------------------|----------------------------------------------------------------------------------------------------|---------------|------------|---------|------|
| Rules Events                                    | Action Sets Schedules                                                                                                    |               |            |         |      |
| Rules > Events                                  |                                                                                                    |               |            |         |      |
| AlgoSampleEve                                   | nt                                                                                                    |               |            |         |      |
| Properties<br>Cameras                           | Properties                                                                                                    |               |            |         |      |
| DS2DE422_10.234.9.213<br>Camera Tour / Location | Name<br>AlgoSampleEvent                                                                                                    |               |            |         |      |
| Add Devices                                     | DS2DE422 10.234.9.213 / Camera Tour / Location                                                                                                    |               |            |         |      |
|                                                 | Select video engine from those running on camera<br>[Algo Sample] •                                                                                                    |               |            |         |      |
|                                                 | Activity Threshold           80         •           This will either be the number of pixels changed or the percent of pixels changed, depending on what is set in the set of the set of the set o | the analytic. |            |         |      |

8. Modify and compile the AlgoSample and ConfigureWeb\_AlgoSample projects to integrate the third-party video analytic.

You must compile the AlgoSample and ConfigureWeb\_AlgoSample projects in Release mode for the AlgoSample video analytic to work with the Symphony Server.

9. Repeat steps 2 to 5 for the new AlgoSample and ConfigureWeb\_AlgoSample projects.

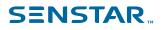

## Legal information

Copyright © 2021 Senstar Corporation and/or its Licensor(s). All rights reserved.

This material is for informational purposes only. Senstar makes no warranties, express, implied or statutory, as to the information in this document.

Complying with all applicable copyright laws is the responsibility of the user. Without limiting the rights under copyright, no part of this document may be reproduced, stored in or introduced into a retrieval system, or transmitted in any form or by any means (electronic, mechanical, photocopying, recording, or otherwise), or for any purpose, without the express written permission of Senstar Corporation

Senstar may have patents, patent applications, trademarks, copyrights, or other intellectual property rights covering subject matter in this document. Except as expressly provided in any written license agreement from Senstar, the furnishing of this document does not give you any license to these patents, trademarks, copyrights, or other intellectual property.

Senstar and the Senstar logo are registered trademarks of Senstar Corporation.

All other trademarks are the property of their respective owners.